### **คู่มือการใช้งานโปรแกรมบันทึกผลการเรียน ภาคต้น ปีการศึกษา 2561**

Thai

v utracity คณยังไม่ได้เข้าระบบ

- 1. เข้าสู่เว็บไซค์โรงเรียน [www.kus.ku.ac.th](http://www.kus.ku.ac.th/)
- 2. เข้าไปที่ลิ้ง
- 3. จะปรากฏหน้าต่างนี้

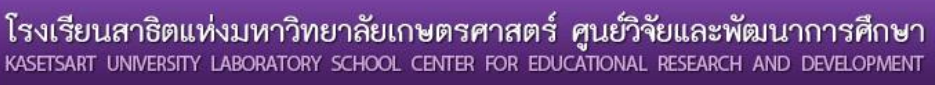

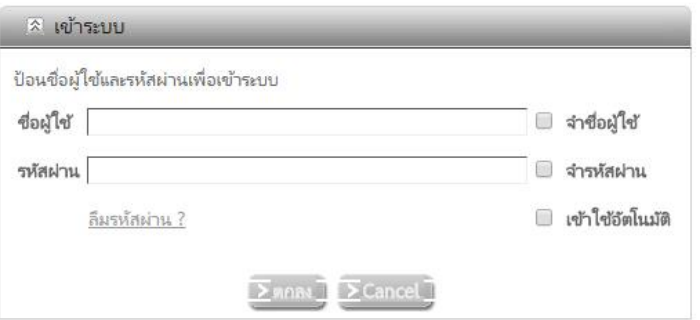

4. ท าการเข้าสู่ระบบการบันทึกคะแนน

 $\;\;\;^{\ast\ast\ast}\;$ ชื่อผู้ใช้ ใช้รหัสบัตรประชาชนของผู้ใช้งาน  $^{\ast\ast\ast}$ 

 \*\*\* รหัสผ่านในการ Login ครั้งแรก ใช้เลขท้ายบัตรประชาชน 6 หลัก เช่น รหัสบัตรประชาชน 1234567891011 เลข 6 หลัก คือ 891011 ซึ่งรหัสผ่านสามารถทำการเปลี่ยนได้เองในภายหลังจากการเข้าใช้งาน \*\*\*

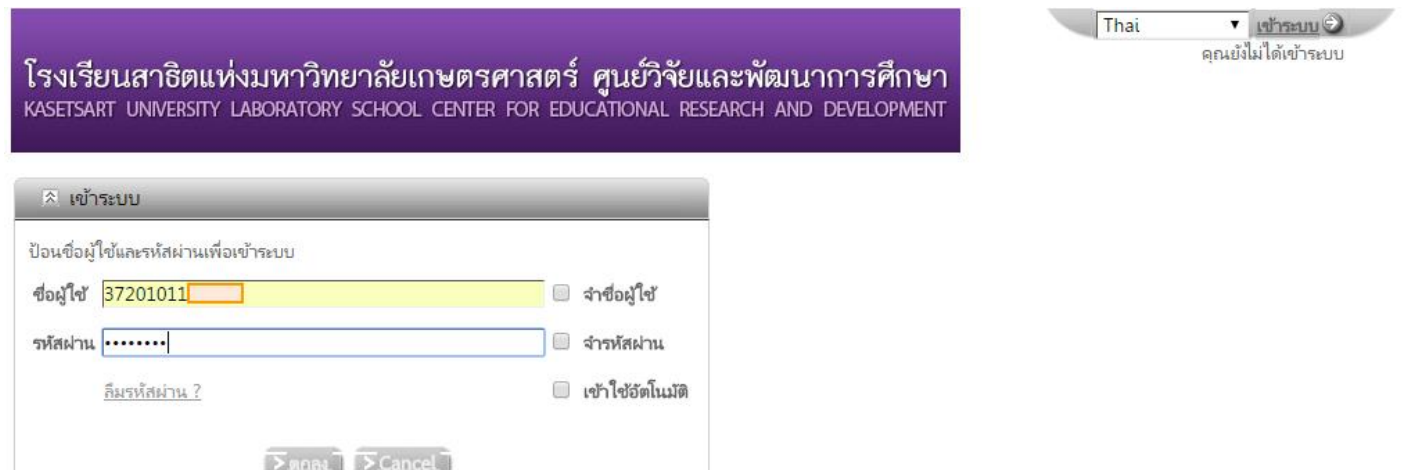

5. เมื่อทำการ Login เรียบร้อยแล้ว จะปรากฏหน้าต่างนี้

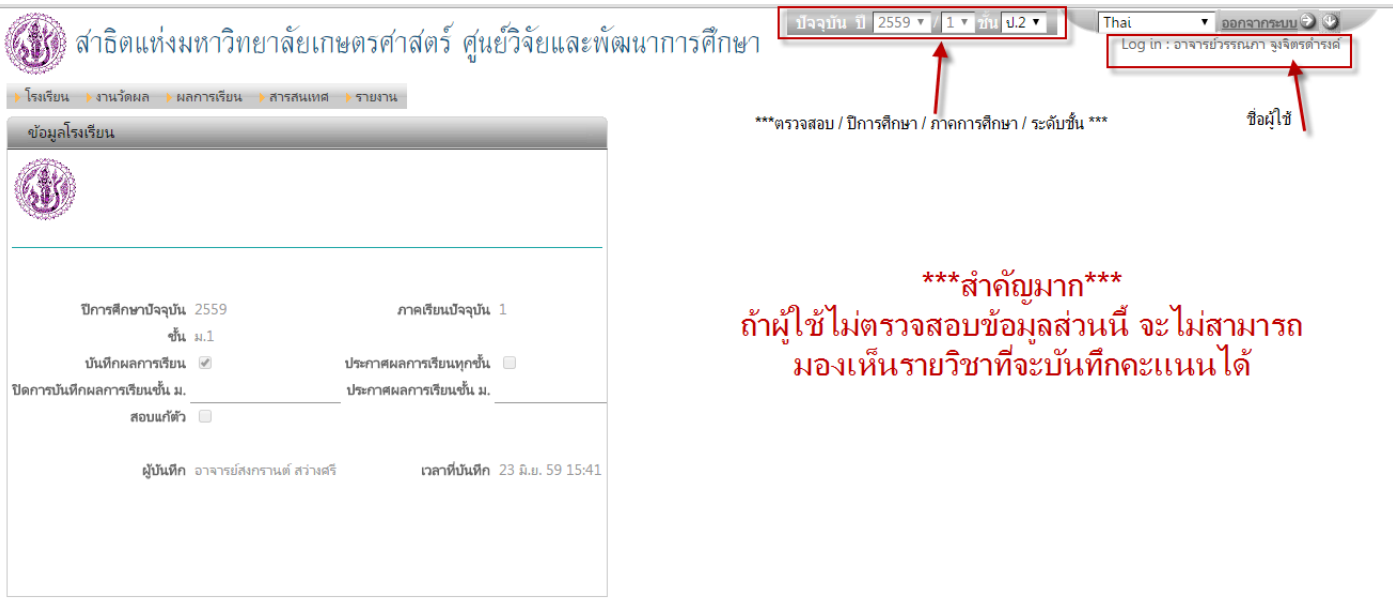

# <u>\*\*\* ให้ผู้ใช้งานตรวจสอบชื่อผู้ใช้งาน ปีการศึกษา ภาคการศึกษา และเลือกระดับชั้นที่จะทำการบันทึกคะแนน\*\*\*</u>

6. เมื่อต้องการบันทึกคะแนนให้ไปที่แถบเมนู งานวัดผล แล้วเลือก บันทึกผลการเรียน ดังรูป

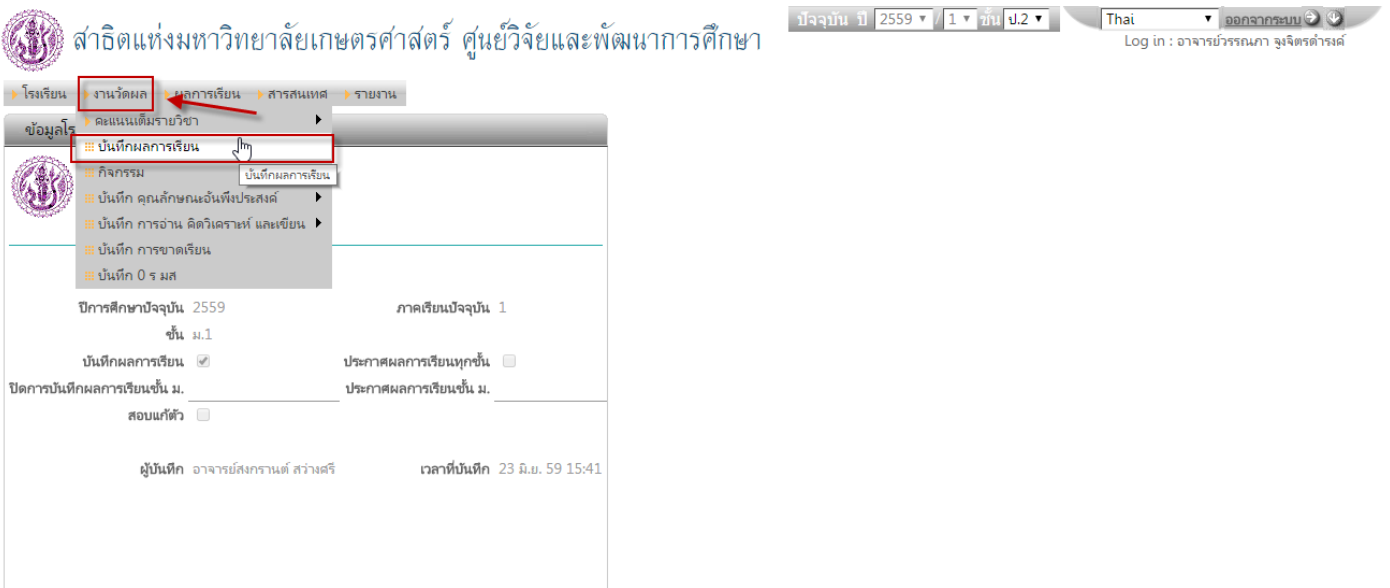

# จะปรากฏหน้าต่างนี้ขึ้นมา

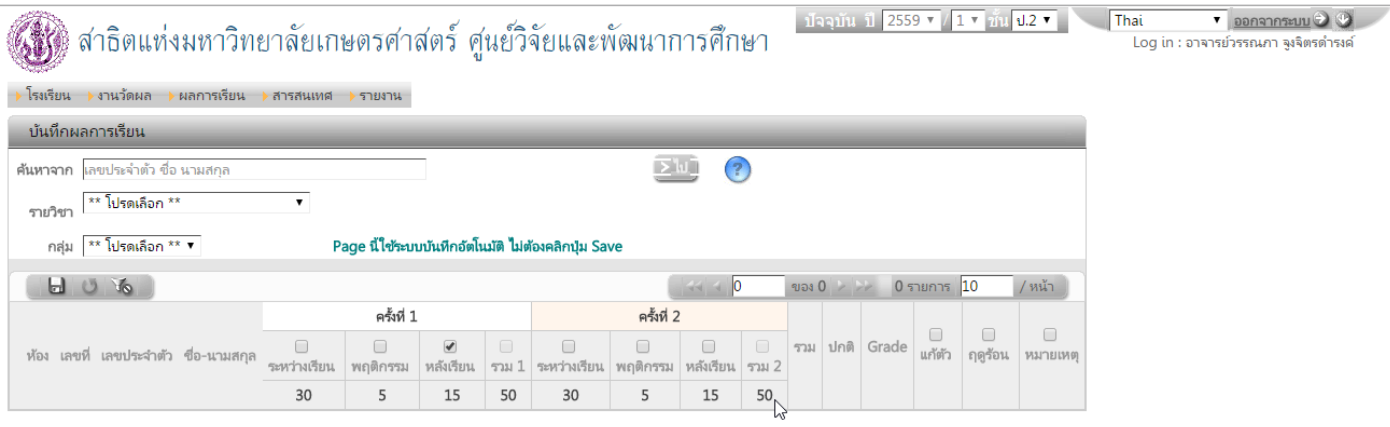

# 7. ให้ผู้ใช้งานเลือกรายวิชาและกลุ่ม (ห้อง/แผนการเรียน) ที่ต้องการบันทึกคะแนน ดังรูป

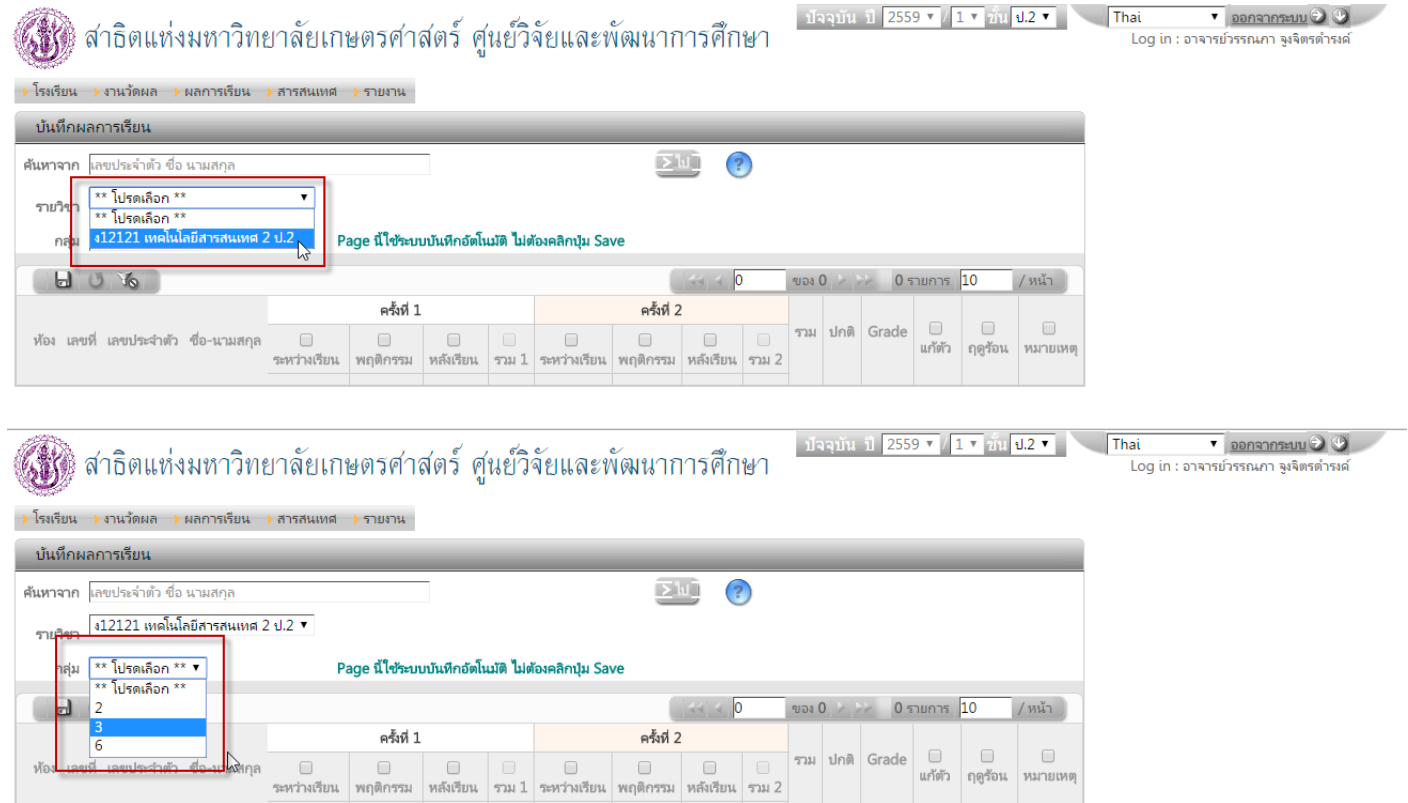

จากนั้นจะมีข้อมูลนักเรียน ปรากฏขึ้นมา ดังรูป

ั้ง<br>ผู้ใช้ สาธิตแห่งมหาวิทยาลัยเกษตรศาสตร์ ศูนย์วิจัยและพัฒนาการศึกษา

ปัจจุบัน ปี 2559  $\mathbf{v}$  / 1  $\mathbf{v}$   $\overline{\mathbf{u}}$   $\overline{\mathbf{u}}$   $\overline{\mathbf{u}}$   $\overline{\mathbf{v}}$   $\overline{\mathbf{v}}$  That

→ โรงเรียน → งานวัดผล → ผลการเรียน → สารสนเทศ → รายงาน

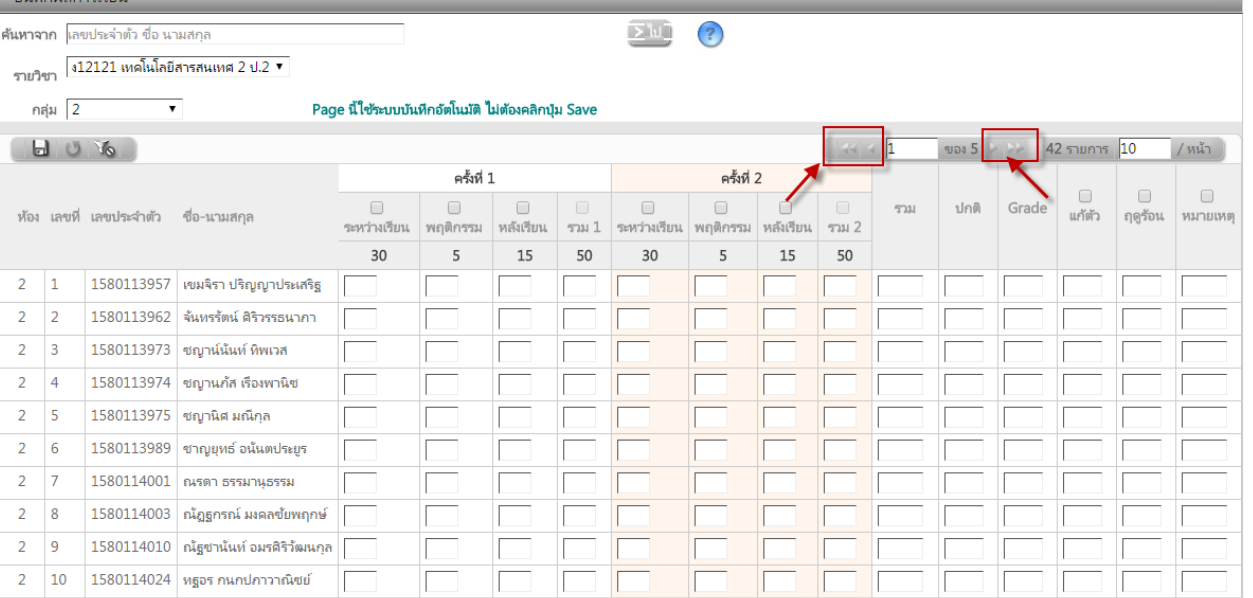

#### \*\*ข้อสังเกต จะมีรายชื่อนักเรียนปรากฏไม่ครบ ให้ผู้ใช้งานคลิกที่ลูกศรเพื่อเลื่อนดูรายชื่อนักเรียนเพื่อทำการบันทึกคะแนนในหน้าถัดไป\*\*

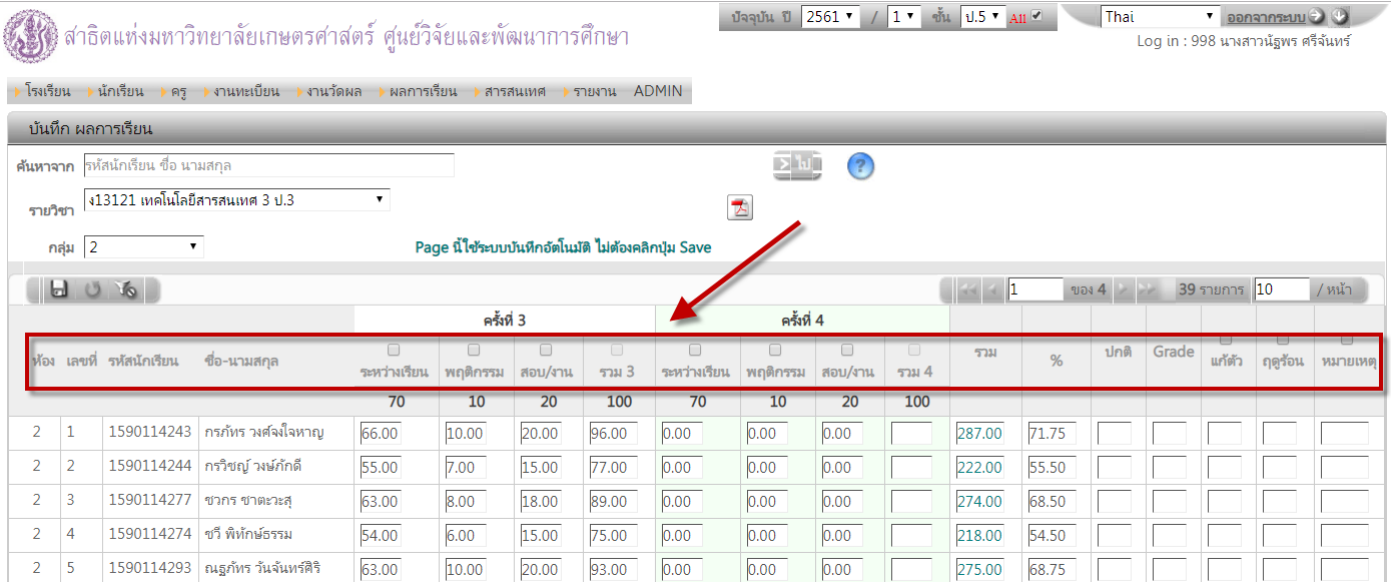

### <u>\*\*เมนูหัวข้อด้านบน สามารถคลิกเพื่อจัดเรียงตามความต้องการของอาจารย์ได้ เช่น ต้องการให้เรียงตาม ห้อง , ชื่อ-สกุล ,ฯลฯ \*\*</u>

### 8. เมื่อต้องการบันทึกคะแนน ที่คลิกที่ปุ่ม ����� เพื่อเลือก<u>เปิดช่องที่ต้องการบันทึกคะแนน ถ้าไม่คลิกเปิดช่อง จะไม่สามารถ</u> บันทึกคะแนนได้

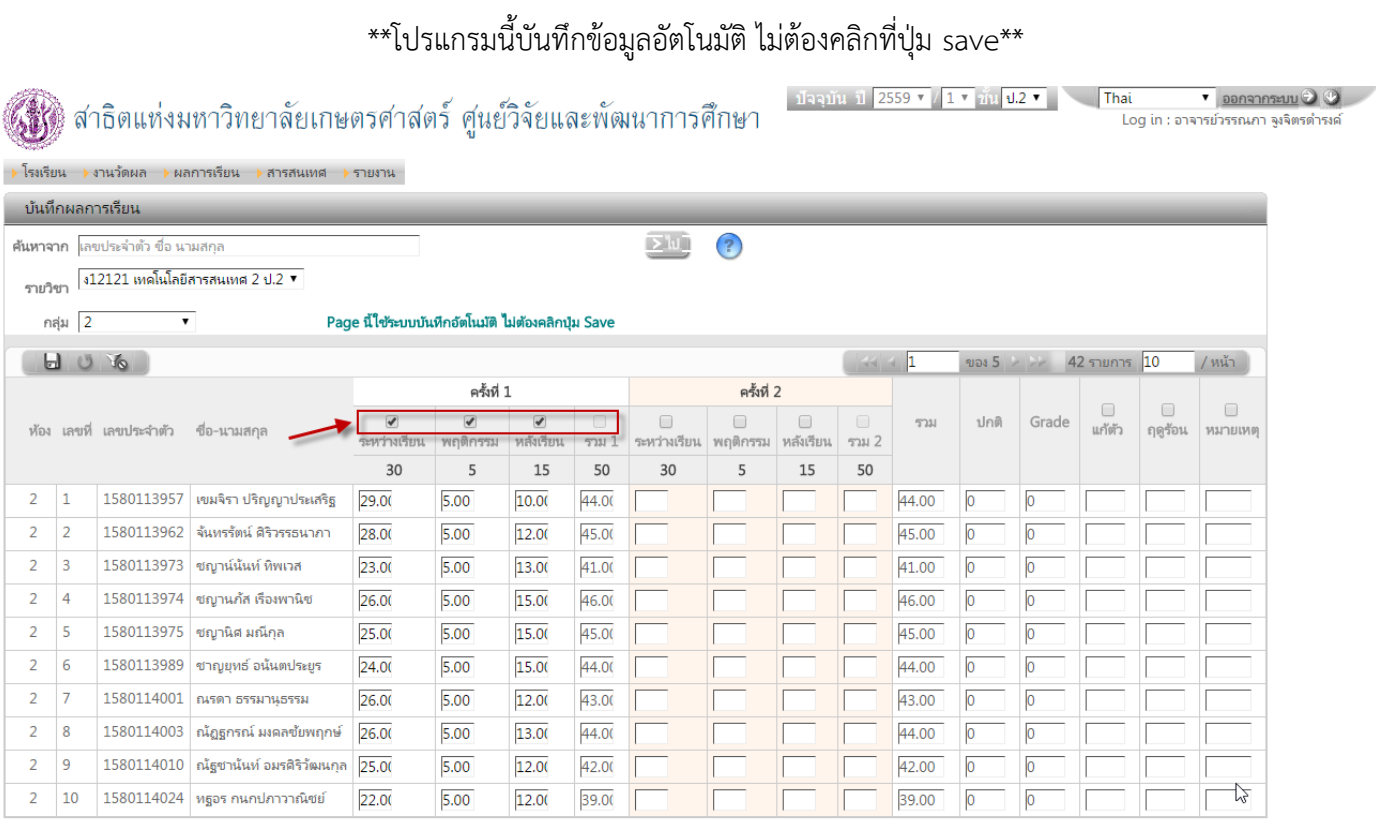

เมื่อบันทึกคะแนนเรียบร้อยแล้ว ผู้ใช้งานสามารถเลือกวิชาอื่นๆเพื่อบันทึกคะแนน โดยทำตามขั้นตอนที่ได้กล่าวมาข้างต้น

### 9. วิธีการออกจากระบบ ให้ทำการคลิกที่ปุ่ม ออกจากระบบ ดังรูป

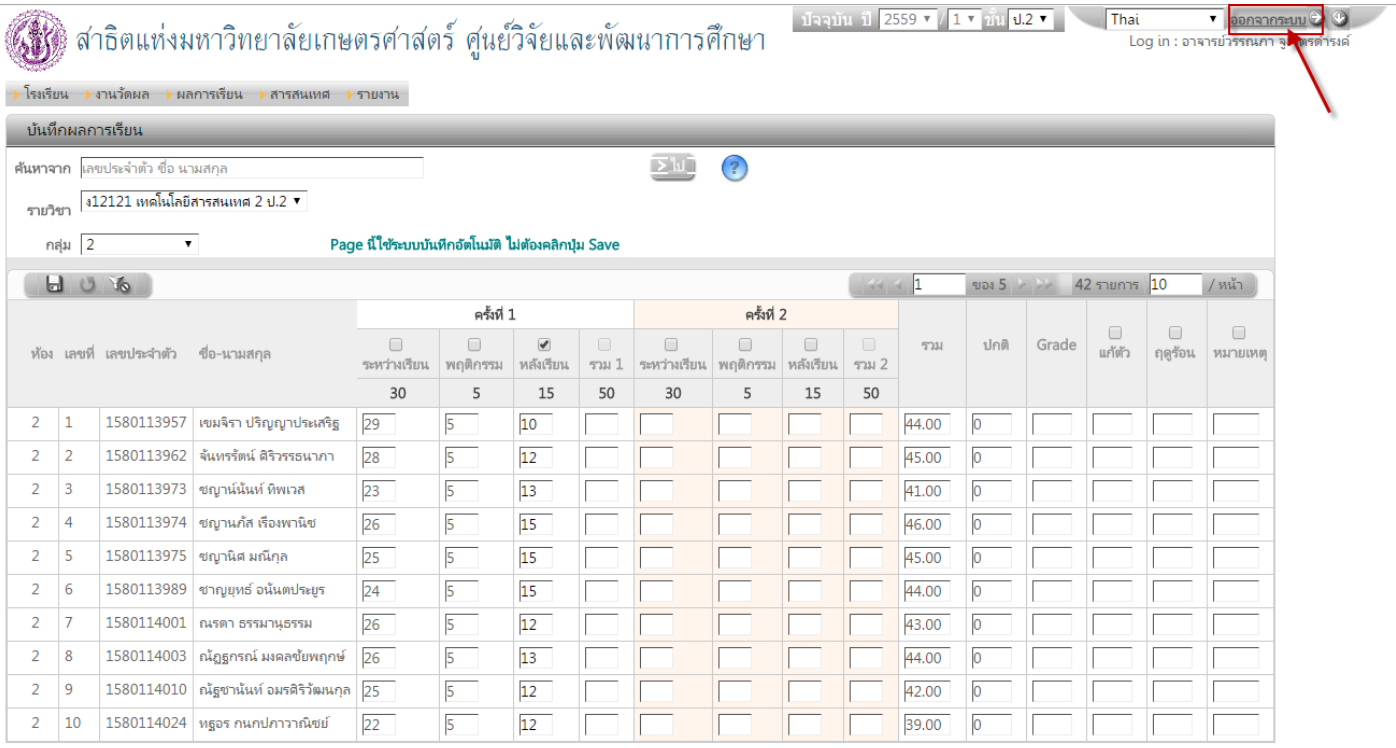

โรงเรียนสาธิตแห่งมหาวิทยาลัยเกษตรศาสตร์ ศูนย์วิจัยและพัฒนาการศึกษา<br>หจะกรคสา บทพะลรกา LABORATORY SCHOOL CENTER FOR EDUCATIONAL RESEARCH AND DEVELOPMENT

 $\sqrt{\frac{1}{1}}$ Thai v virtuu คุณยังไม่ได้เข้าระบบ

ี่ ⊼่ออกจากระบบ

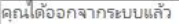

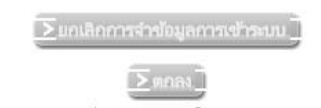

โปรดปิดบราวเซอร์เพื่อออกจากการใช้งาน

## **วิธีการเปลี่ยนรหัสผ่านด้วยตัวเอง**

1.หลังจาก Login เข้าใช้งานเรียบร้อยแล้ว การเปลี่ยนรหัสผ่านสามารถทำได้โดย คลิกที่ปุ่ม<sup>1 ซึ</sup>่ ดังรูป

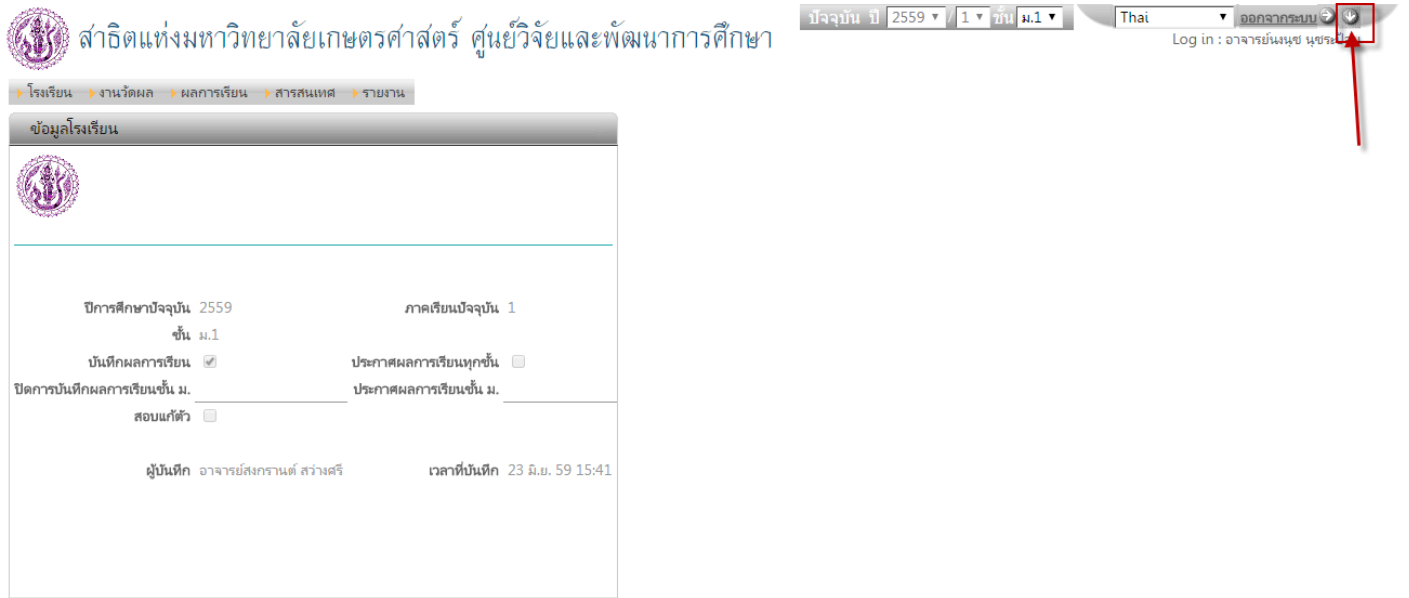

# จะปรากฏหน้าต่างนี้

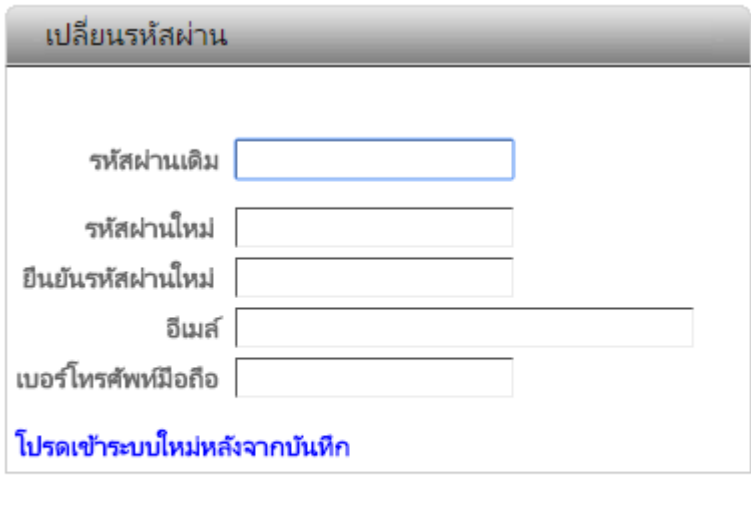

2. ทำการเปลี่ยนรหัสผ่าน โดยทำตามขั้นตอน ดังรูป

 $\sum$ uǐuɪln $\prod_{i=1}^{n}$   $\sum$  Cancel

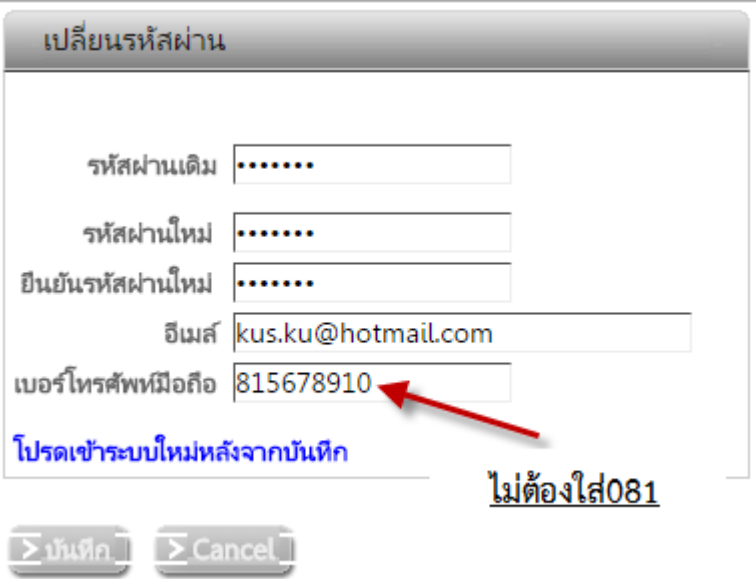

 $\;\;\hbox{***}$ ระบบจะทำการออกจากระบบอัตโนมัติ ผู้ใช้งานจะต้องทำการLogin เข้าใช้งานใหม่ โดยใช้รหัสที่ได้เปลี่ยนไปในขั้นต้น $\;\;\hbox{***}$